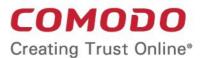

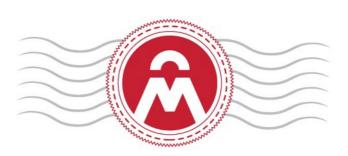

# Comodo Certificate Manager

**Software Version 5.7** 

## Overview of Custom Fields

Comodo CA Limited, 3rd Floor, 26 Office Village, Exchange Quay, Trafford Road, Salford, Greater Manchester M5 3EQ, United Kingdom.

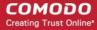

## 1 Introduction

An SSL or a Client certificate has standard fields that contain information about the owner, domain, organization, department, address and so on. Some businesses may wish track additional information such as 'Employee Code' or 'Telephone Number'. **Comodo Certificate Manager** offers businesses the flexibility to track any information associated with the certificate by specifying custom fields that certificate requesters can fill in.

The Master Registration Authority Officer (MRAO) administrator can add additional fields to enrollment forms for both **SSL** and Client certificates. They can also specify whether the new fields should be mandatory or optional.

#### In brief:

- Custom fields are not enabled by default. If you require the custom fields feature, please contact your account manager.
- Once enabled, custom fields can be configured by clicking Settings > Certificates > Custom Fields
- MRAO administrators can configure the name of the field, the certificate type to which it should apply (SSL
  or client certificates), whether or not the field should be mandatory and whether or not the custom field
  should be active.
- Custom fields can be edited at any time. Deactivating a custom field will remove it from the enrollment forms but all associated data will be retained. However, deleting a field will delete all data associated with the field.
- Once added, the custom fields will appear on the enrollment forms for your certificates.

The remainder of this document explains in more detail how an MRAO can manage custom fields for their organization. It is divided into the following sections:

- Managing Custom Certificate Fields
  - Adding a New Custom Field
  - Editing a Custom Field
  - Removing an Existing Custom Field

# 2 Managing Custom Certificate Fields

Custom fields for certificates can be configured by an MRAO administrator after logging into the CCM interface.

#### **Prerequisites**

• You have requested your Comodo account manager to add the custom fields feature to your account. Custom fields are not enabled by default and must be requested.

#### To access the Custom Fields interface

- Click 'Settings' > 'Certificates'
- Click 'Custom Fields' as shown:

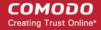

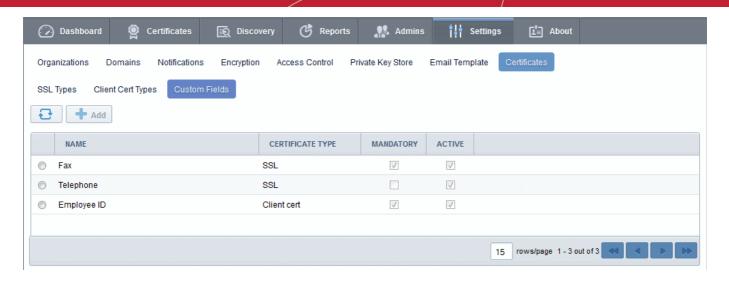

| 'Custom Fields' – Descriptions of Columns                                                                                          |         |                                                                                                    |  |
|----------------------------------------------------------------------------------------------------|---------|----------------------------------------------------------------------------------------------------|--|
| Column Name                                                                                                    |         | Description                                                                                                    |  |
| Name                                                                                                    |         | Name of the custom field.                                                                                                    |  |
| Certificate Type                                                                                                    |         | The type of the certificate to which the custom field is applicable. Can be either 'SSL' or 'Client Cert'.                                                                                                    |  |
| Mandatory                                                                                                    |         | Allows administrators to toggle between mandatory and optional states. If a field is made mandatory then the form cannot be submitted without completing the field. Mandatory fields will be marked with an asterisk* on the form. |  |
| Active                                                                                                    |         | Toggle the custom field between active and inactive states. If a field is made inactive, it will be hidden in the future application forms. However, existing data for this field will be retained in the database.                |  |
| Control Buttons                                                                                                    | Add     | Allows the administrator to add a new custom field.                                                                                                    |  |
|                                                                                                    | Refresh | Updates the currently displayed list of custom fields.                                                                                                    |  |
| Custom Field<br>Control Buttons<br>Note: Control<br>buttons will<br>appear only<br>after selecting a<br>particular<br>custom field | Edit    | Allows the administrator to edit the parameters of a particular custom field.                                                                                                    |  |
|                                                                                                    | Delete  | Deletes the custom field. Unlike deactivation, deleting a field will also delete all data associated with this field.                                                                                                    |  |

## 2.1 Adding a New Custom Field

An MRAO administrator can add custom fields for both SSL and Client certificate types. The new fields will be displayed in the self-enrollment and built-in application forms of the chosen certificate type.

#### To add a new custom field

- Click 'Settings' > 'Certificates' > 'Custom Fields' to open the Custom Fields interface.
- Click the 'Add' button at the top of the interface. The 'Add Custom' Field dialog will appear.

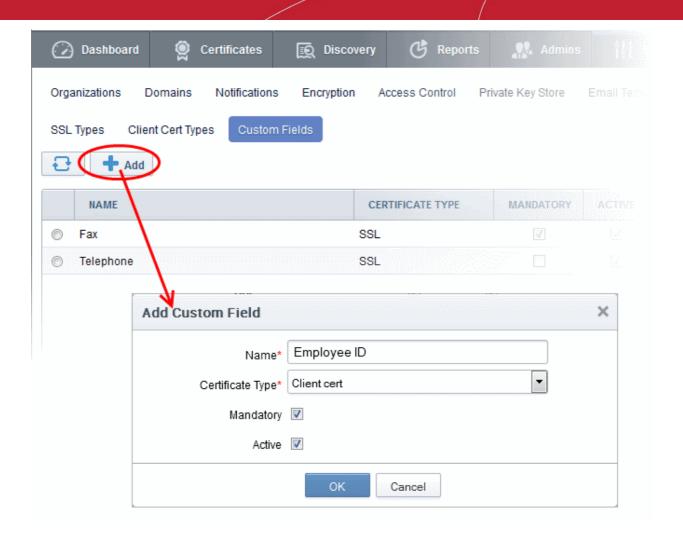

| Add Custom Field - Table of Parameters |                      |                                                                                                    |  |  |
|----------------------------------------|----------------------|----------------------------------------------------------------------------------------------------|--|--|
| Field Name                             | Values               | Description                                                                                                    |  |  |
| Name                                   | String (required)    | The name of the field to be added. (Max 256 characters). This will be the label of the field that is seen on the enrollment form. |  |  |
| Certificate Type                       | Drop-down (required) | Enables the administrator select the certificate type to which the new field is to be applied                                     |  |  |
| Mandatory                              | Check-box            | Enables the administrator to specify whether the field is mandatory or optional.                                                  |  |  |
| Active                                 | Check-box            | Enables the administrator to specify whether the field is to be active or inactive.                                               |  |  |

After completing the 'Add Custom Field' dialog, click 'OK'. If you selected 'Active', the new field will be
added to the application forms for the certificate type selected.

The total number of custom fields that you can add is specified by your Comodo account manager. If you reach the maximum permitted, the 'Add' button will not be displayed in the interface. Please contact your Comodo Account Manager, if you wish to have more fields added to your account.

Once a custom field is added, the field appears in both the self-enrollment form and the built-in application form for the selected certificate type. As an example, the 'Built-in' and 'Self-enrollment' application forms for an SSL certificate are shown below. Both examples show two custom fields - 'Fax Number' and 'Telephone'.

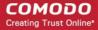

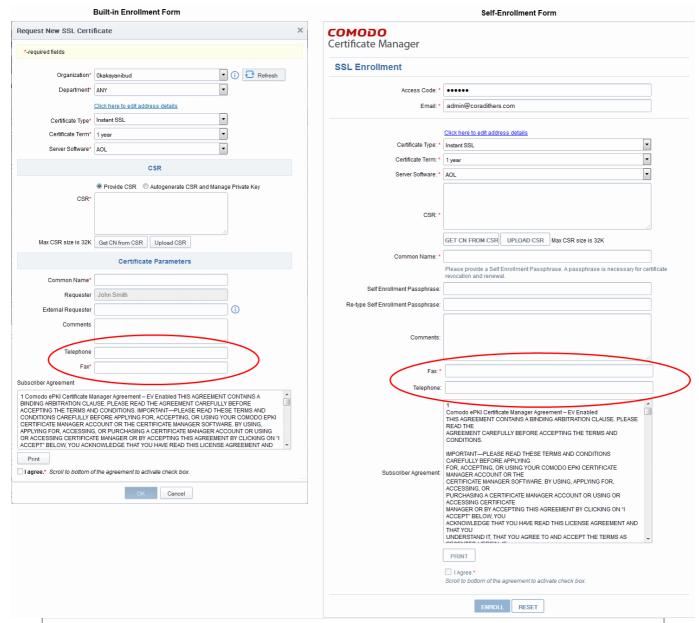

**Note**: The custom fields will be available in the Built-in and Self Enrollment forms but will not be available for enrollment of certificates through the Web API.

## 2.2 Editing an Existing Custom Field

- Click 'Settings' > 'Certificates' > 'Custom Fields' to open the Custom Fields interface.
- Select the field and click the 'Edit' button located at the top of the interface

The 'Edit Custom' Field dialog will appear.

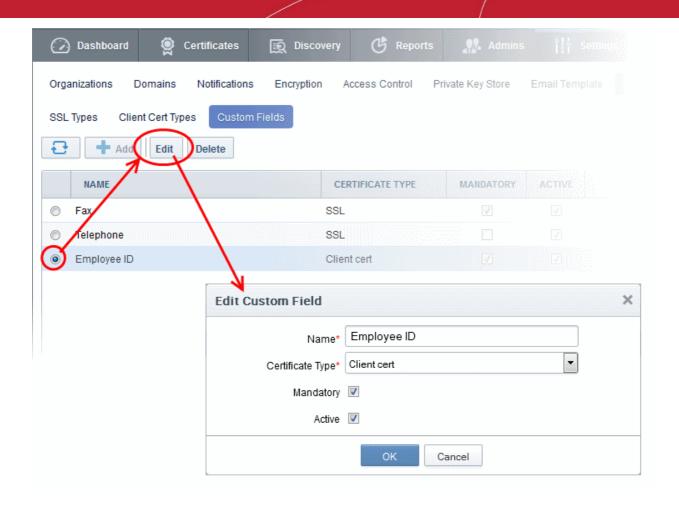

The Edit Custom Field dialog will appear. The dialog is similar to **Add Custom Field** dialog.

## 2.3 Removing an Existing Custom Field

If an existing custom field is no longer required on an enrollment form, it can be removed in two ways:

- Disabling the field
- Deleting the field

In general, we recommend disabling rather than deleting a custom field. That way, all associated data will be retained and you can always re-insert the field at a later date if required. If you find that you can no longer add new custom fields, it is because you have reached the maximum number of fields permitted for your account. However, this is easily overcome by contacting your Comodo account manager and requesting more fields are added to your account.

### Disabling the field

MRAO Administrators can deselect the 'Active' box to disable a field. If a field is made inactive, it will not be displayed in future application forms but the existing data relevant to the field will be retained in the database. The administrator cannot add a new custom field to replace the inactive field if the maximum number of fields has been reached. Disabling a field allows administrators to re-insert the field at a later date.

#### To disable a field

- Open the Edit Custom Field dialog
- Deselect the 'Active' check box and click 'OK'.

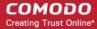

#### **Deleting the field**

MRAO Administrators can delete a field if it is not going to be used in future. All previously stored data associated to the deleted field will be removed from the database. If a field is deleted, administrators can replace it with a new custom field.

#### To delete a field

- Click 'Settings' > 'Certificates' > 'Custom Fields' to open the Custom Fields interface.
- · Select the field and click the 'Delete' button located at the top of the interface

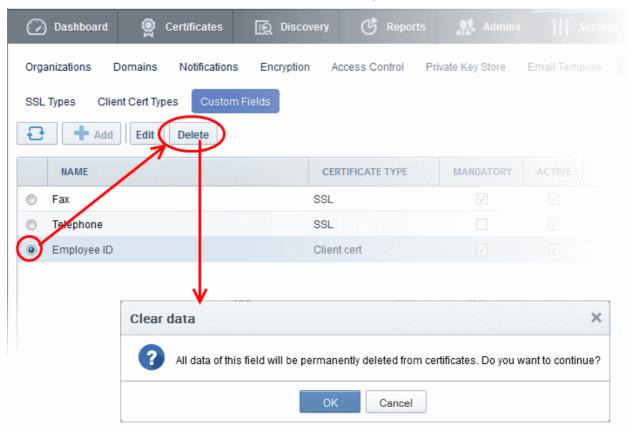

· Click 'OK' to confirm.

The field will be removed.

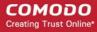

## **About Comodo**

The Comodo organization is a global innovator of cybersecurity solutions, protecting critical information across the digital landscape. Building on its unique position as the world's largest certificate authority, Comodo authenticates, validates and secures networks and infrastructures from individuals to mid-sized companies to the world's largest enterprises. Comodo provides complete end-to-end security solutions across the boundary, internal network and endpoint with innovative technologies solving the most advanced malware threats, both known and unknown. With global headquarters in Clifton, New Jersey, and branch offices in Silicon Valley, Comodo has international offices in China, India, the Philippines, Romania, Turkey, Ukraine and the United Kingdom. For more information, visit comodo.com.

#### Comodo CA

3rd Floor, 26 Office Village, Exchange Quay, Trafford Road.

Salford, Greater Manchester M5 3EQ,

United Kingdom.

Tel: +44 (0) 161 874 7070 Fax: +44 (0) 161 877 1767

Email: EnterpriseSolutions@Comodo.com

#### **Comodo Security Solutions**

1255 Broad Street Clifton, NJ 07013 United States.

Tel: +1 888 256 2608 Fax: +1 703 637 9361

Email: EnterpriseSolutions@Comodo.com

For additional information on Comodo - visit http://www.comodo.com/